#### Opleiding 'Alma analytics en lijsten' 15/02/2022

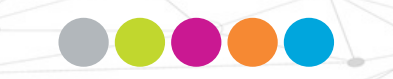

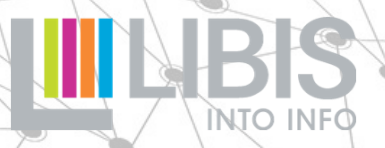

## **De verschillende 'bronnen' van bibliotheekstatistieken - Alma**

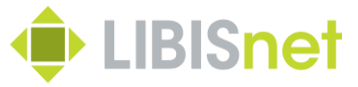

Algemeen

Zelf aan de slag: Alma UI vs. Alma Analytics (AA)

Alma Analytics Alma UI

> Zoeken en filteren (beknopt) Exporteren en lijsten maken

Use cases (verweven)

 $\triangleright$  van concrete vragen naar toepasbare technieken

#### **Inleidend**

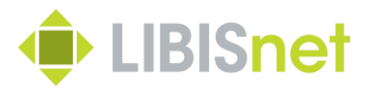

#### Klemtonen? Informeren!

Alma Analytics:

- 1. Algemeen: welke rapporten/lijsten/statistieken kunnen gemaakt worden via Alma Analytics?
- 2. Hoe exporteren we gegevens uit Alma Analytics?
- 3. Is nabewerking nodig? Mogelijk?

Alma UI

- 1. Hoe vind ik bepaalde gegevens in Alma?
- 2. Hoe haal ik gegevens uit Alma in een bruikbaar formaat?

Op maat vs 'Give them all' (Story of my life…)

### **Voorkennis?**

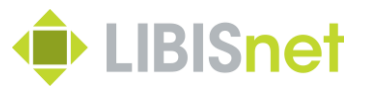

Workshops 2016/2020 (beschikbaar op [libis.helpdocs.com](https://libis.helpdocs.com/dossiers/zoeken-in-alma))

- Zoeken in Alma
- uitwerken van zoekvragen
- opbouwen van complexe queries
- Zoekresultaten bewaren en bewerken
- resultaten bewaren in sets
- sets combineren
- indication rules
- Gegevens exporteren & lijsten maken

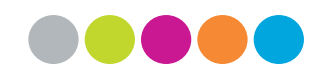

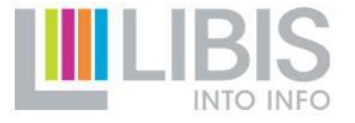

# **Algemeen**

#### **A...** Zelf aan de slag vs. AA: technieken Wie? Waar?

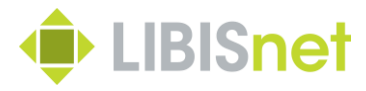

Zelf aan de slag

- Rechtstreeks in Alma
- Bevraagd Alma metadata via
- queries op bestaande indices
- indication rules rechtstreeks op metadata (enkel BIB level)
- combineren van sets

Alma Analytics

- Afgeleide database
- Bevraagd data via
- door LIBIS gecreëerde rapporten (queries)

– *custom* filters om resultaat af te stemmen op bv. bibliotheek, periode, …

#### **Accession** and de slag vs. AA: export Export?

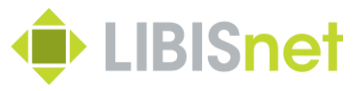

Zelf aan de slag

- Rechtstreeks naar (beperkte) Excel-lijsten
- Via *export jobs* met door Ex Libris bepaalde inhoud
- Basisbewerking in Excel

Alma Analytics

- Inhoud rapport = inhoud van export
- Bepaald door "LIBIS"
- Export naar vele formaten waaronder Excel

#### **Accession and definition** and **Zelf aan de slag vs. AA: export** Wanneer wat?

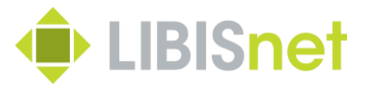

#### Zelf aan de slag

- Eénmalig?
- Dagelijkse werking?
- Niet mogelijk?

#### Alma Analytics

- Terugkerend?
- Beleid stats?
- 'Laatste' optie?

# **Alma Analytics**

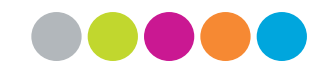

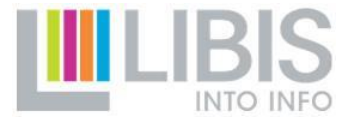

## **Alma Analytics**

Reports

**Acquisitions Dashboard** 

**LIBISnet RM Dashboard** 

**Fulfillment Dashboard** 

**RM Dashboard** 

Algemeen

Welcome, Administrator, Alma | Wednesday, March 4, 2020

> Monitor Jobs

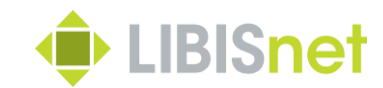

Please be advised that Ex Libris will deploy a release update on your Alma production environment fro SP. During this period access to Alma may be unavailable, so please take this into account in your schedu

> Change Vendor In Order

 $>$  Rc

 $\downarrow$ 

 $\mathcal{A}$ 

Acc

Add New Analytics Object

 $\triangleright$ 

 $\bullet$ 

#### **Analytics**

#### Analytics

**Design Analytics Subscribe to Analytics** 

#### **Analytics Objects Analytics Objects List Analytics User Statistics Analytics Citation Attribute Types Analytics Member Settings**

Data available as of: 04/03/2020 03:22

Q Click here to search for any menu link or press Alt+

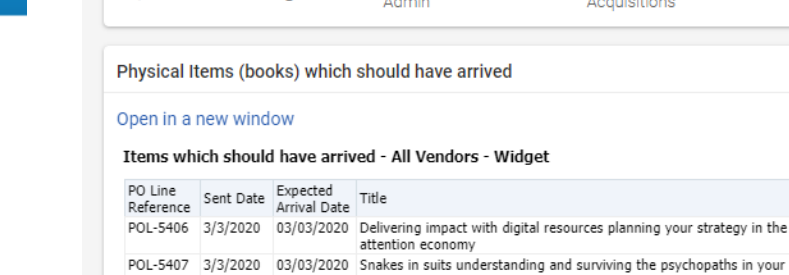

**49** Recent Pages

 $\alpha$ 

#### **Analytics Configuration and Subscription**

1 - 10 of 10 Title  $\sim$ 

#### **Type:** All  $\star$  Schedule: All  $\star$  Status: All  $\star$

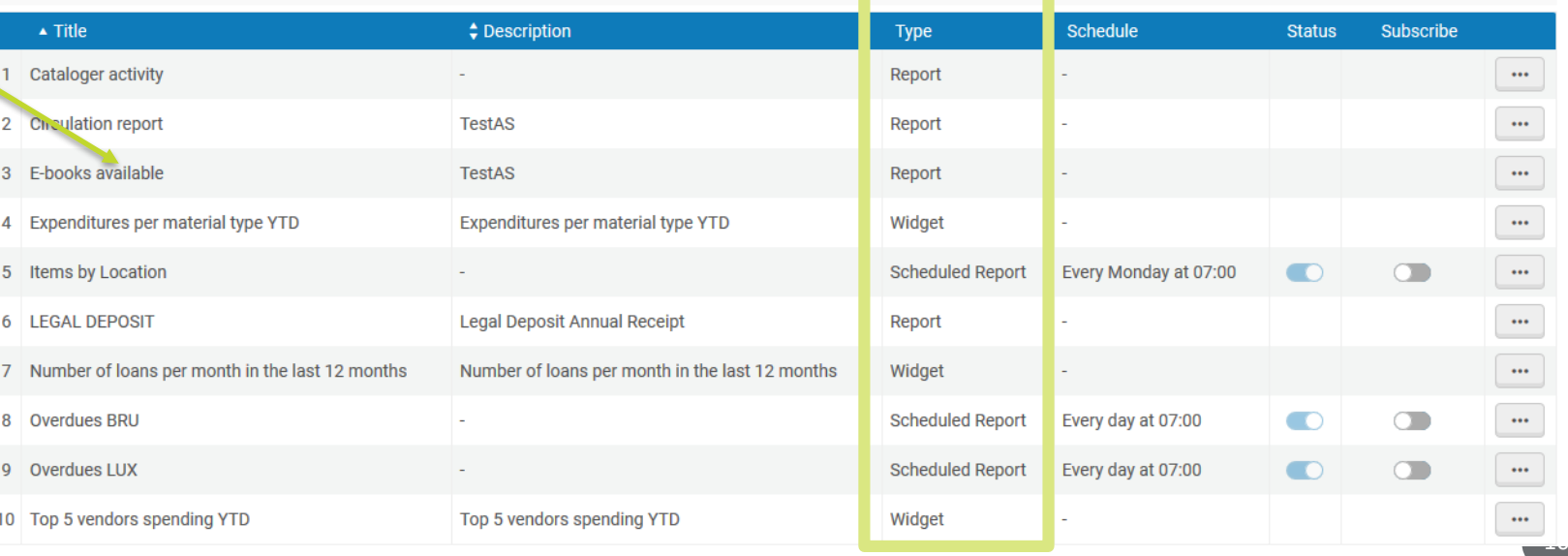

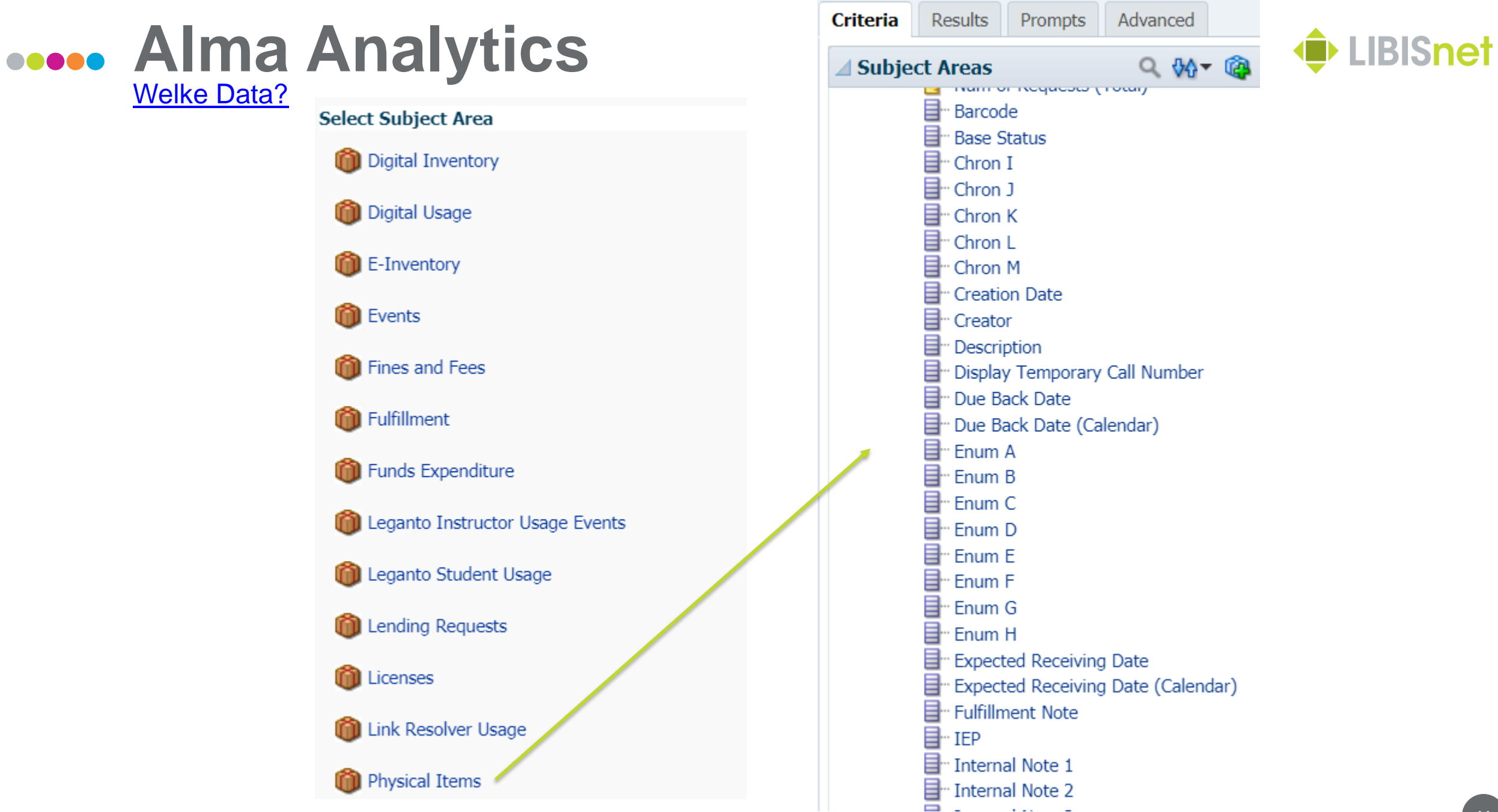

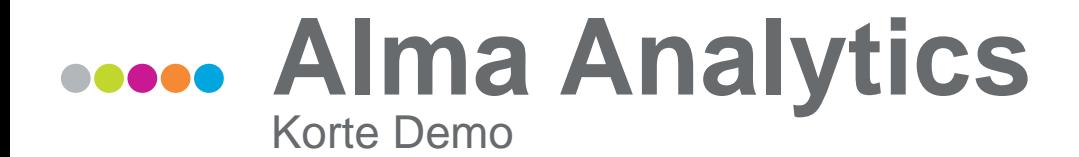

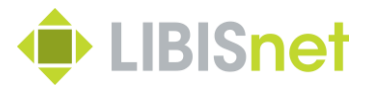

Analytics

Analytics

**Design Analytics** 

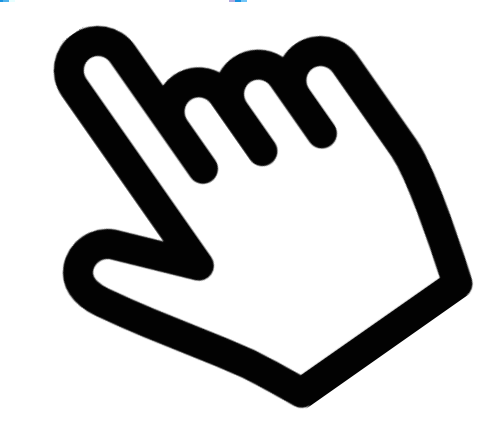

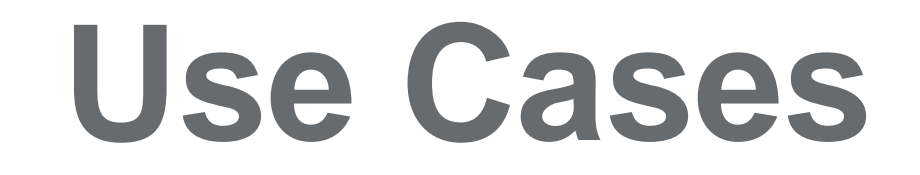

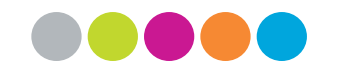

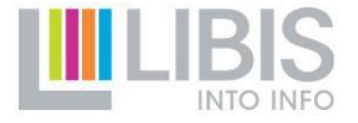

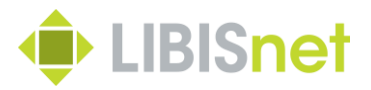

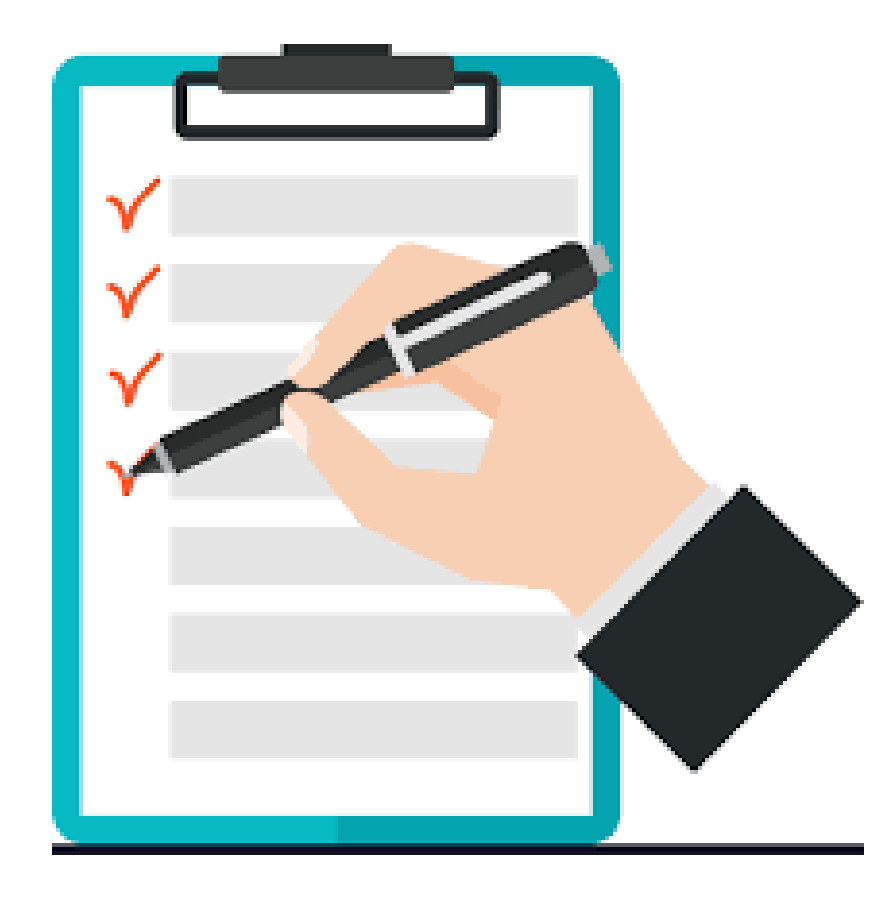

- 1. Inventaris (2)
- 2. 'Specifiek' uitleen rapport
- 3. # requests
- 4. I.f.v. dagelijkse opvolging: circulation note
- 5. Grafieken (SOD)

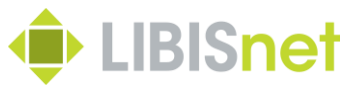

**Output** 

Inventaris 1

Het is mijn bedoeling om in het voorjaar van 2020 de boeken die behoren in cluster 2 te bekijken en de collectie te inventariseren.

Welke boeken zouden aanwezig moeten zijn in cluster 2 en met een bepaald UDC (plaatsingsnummer)? De ligplaatsnummers van cluster 2 starten met het cijfer 2 gevolgd door een UDC-getal

**Criteria** 

Welke van deze zijn uitgeleend? Welke boeken zijn kunnen niet ontleend worden? Hoe vaak is een boek ontleend de laatste 3 jaren? Welke boeken zijn ook aanwezig in de bibliotheek maar op een andere locatie

(voorbeeld het magazijn, of elders in de boekenzaal van cba)?

Het resultaat van deze lijsten liefst in een excel met vermelding van auteur, titel, jaar van uitgave, aantal keer ontleend, en voorlopig niet op het rek (dus uitgeleend)

Inventaris 2

Ik weet niet of het mogelijk is, maar ideaal zou ik een lijst kunnen trekken van publicaties die nooit werden uitgeleend en die aanwezig zijn in andere bibliotheken van de Leuvense binnenstad. **Criteria** 

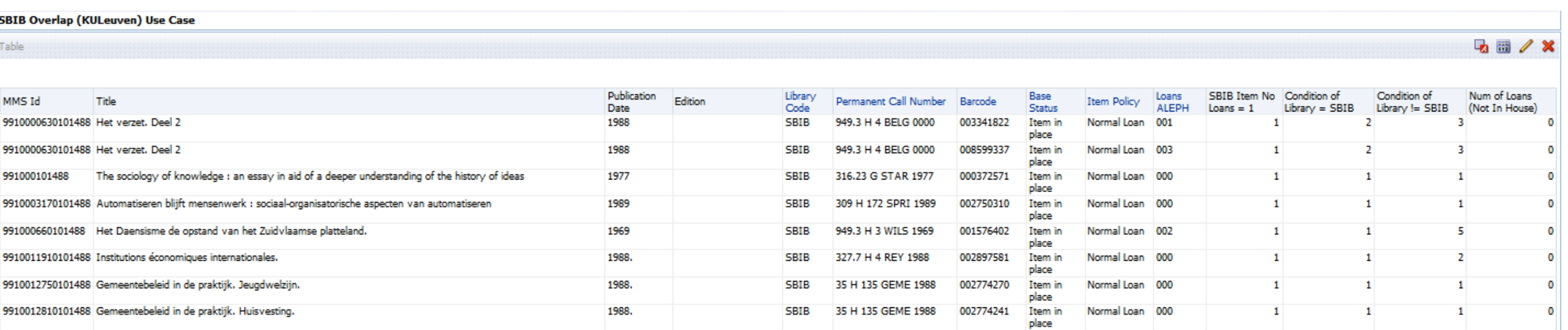

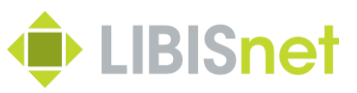

Specifiek Uitleenrapport

Voor specifieke lijstjes i.v.m. uitleencijfers heb ik tot op heden steeds mijn vraag tot de helpdesk van Libis moeten richten. Mochten we dit zelf kunnen, is dit een absolute meerwaarde.

Casus uitleencijfers spellen:

Criteria waar ik in het verleden al gebruik van maakte:

- Moment van invoeren (vb. ingevoerd sinds 1 januari 2019)
- Jaar van uitlenen (vb. spellen uitgeleend in het jaar 2019)
- Tag 650 (trefwoord spellen)
- Tag 653 (games)
- Campusbibliotheek
- Locatie in de bib (vb. gelijkvloers, eerste verdieping, archief…)
- Call number

…

Uiteraard is het interessant om bij uitbreiding op alle mogelijke voorwaarden te kunnen zoeken, op verschillende niveaus (record, holding, item).

**Criteria** 

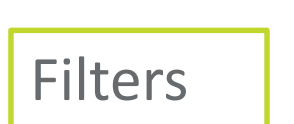

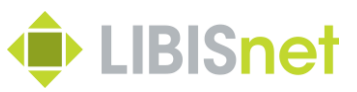

Output?

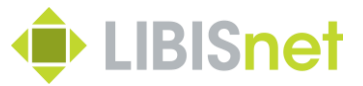

#### Specifiek Uitleenrapport

**Fulfillment Dashboard** 

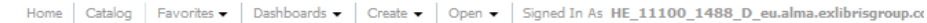

Leuven

Brussel

Leuven

KU Leuven

KU Leuven

KU Leuven

 $14$ 

8

8

 $\overline{1}$ 

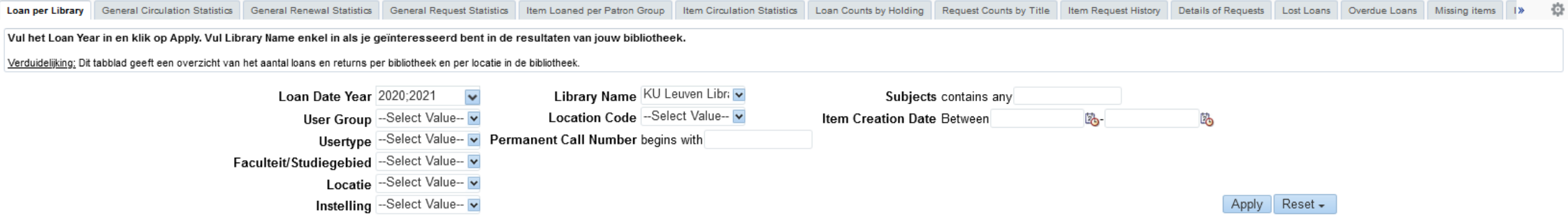

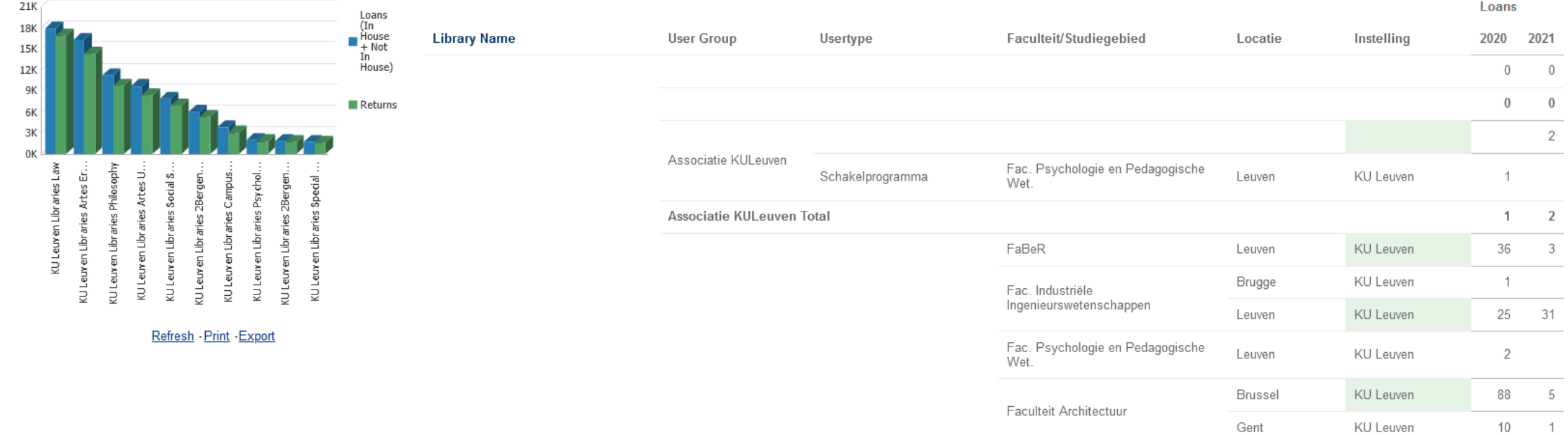

Faculteit Bio-

ingenieurswetenschappen

Faculteit Economie en Bedrijfswetensch.

#### **Alma Analytics Use Cases** # Requests

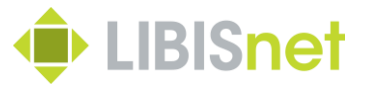

"Het zou interessant zijn om een lijst te hebben van alle boeken die meer dan x keer gereserveerd werden (patron phys. item req.) in een bepaalde periode (vorig jaar bvb)."

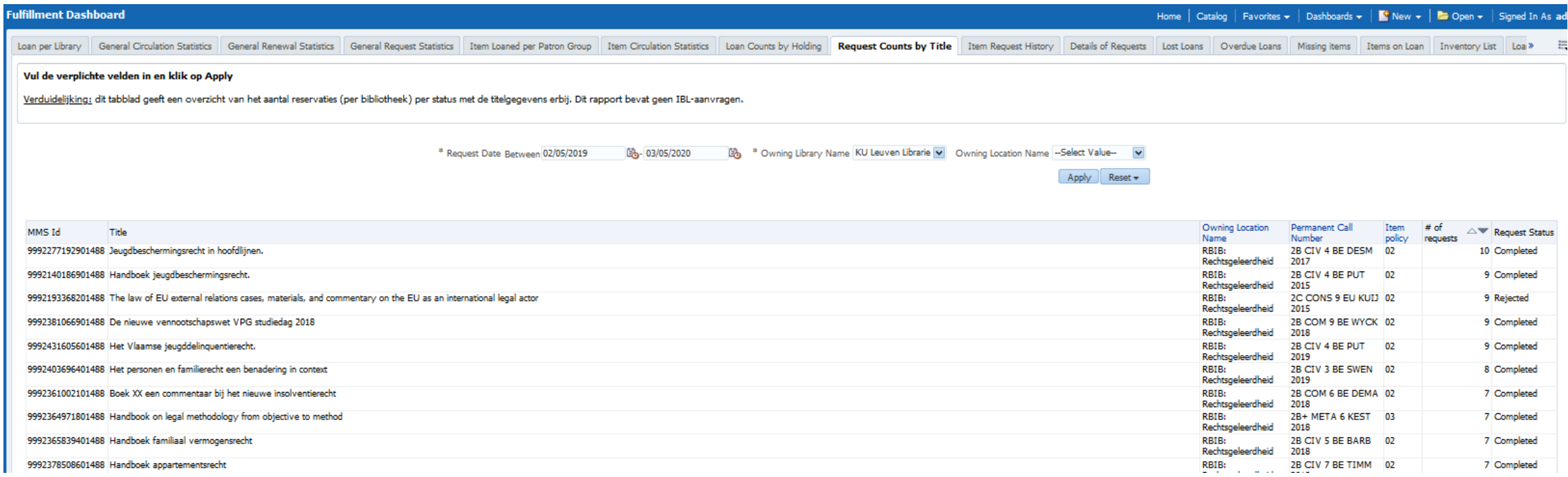

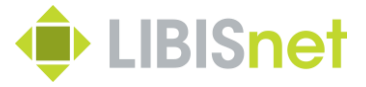

I.f.v. dagelijkse opvolging?

#### "Hoe kan je een lijst trekken van de 'niet verwijderde notes' in. (Circulation notes)? – Fulfillment Notes"

#### Alma Analytics:

#### **Fulfillment Note**

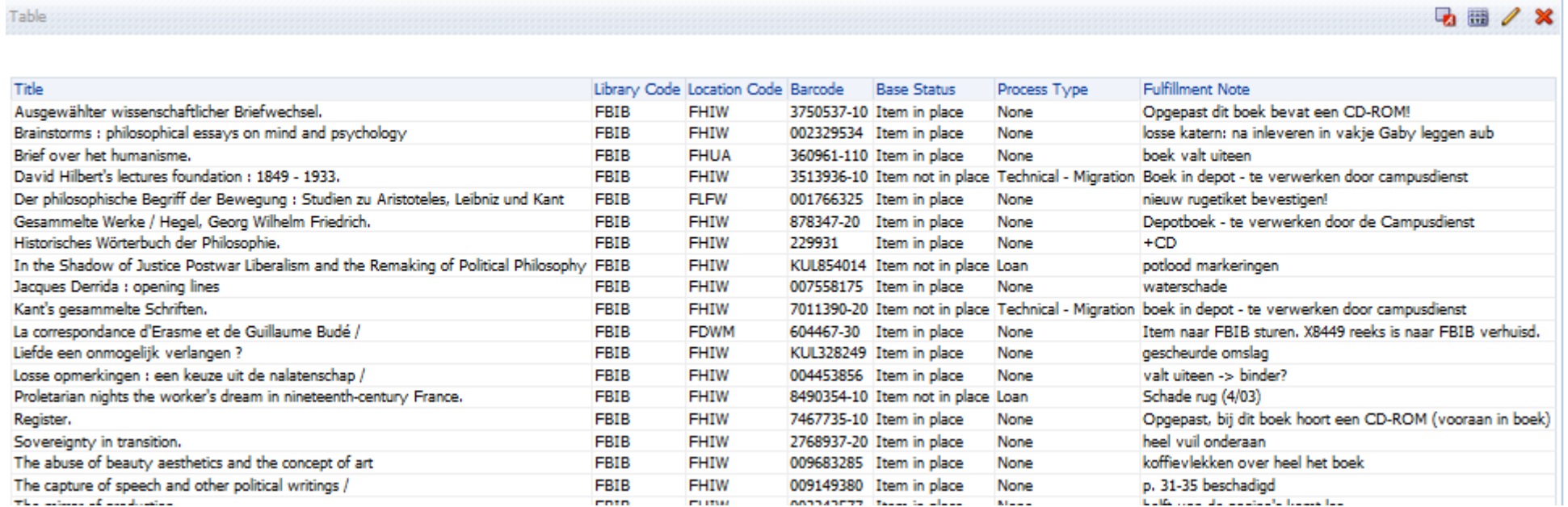

**Billian Avenue** 

**COTO** 

**CLITING** 

20

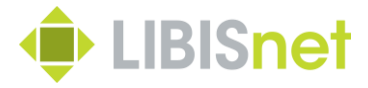

I.f.v. dagelijkse opvolging?

"Hoe kan je een lijst trekken van de 'niet verwijderde notes' in. (Circulation notes)?"

Alma UI:

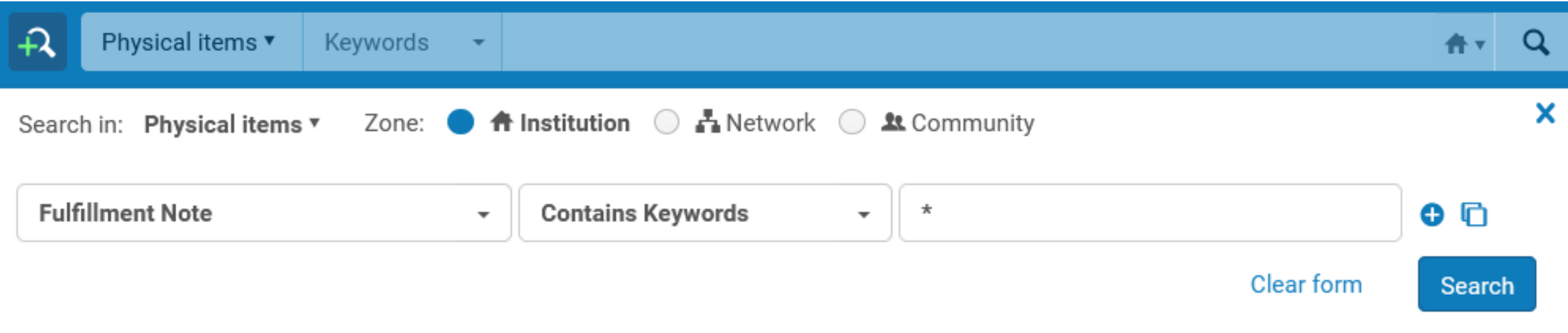

#### **Alma Analytics Use Cases** Grafieken

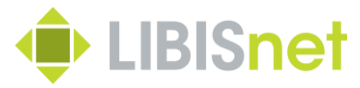

Request Date Year 2020  $\blacktriangledown$ 

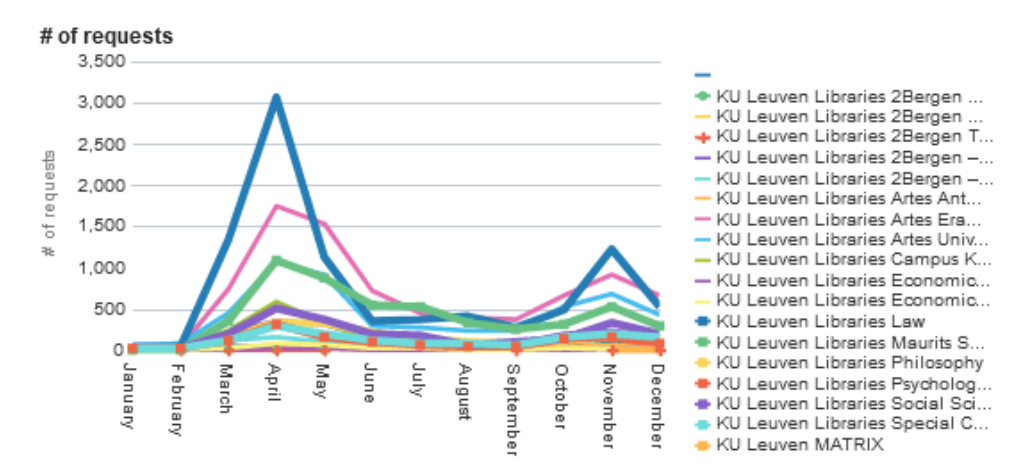

⊿ Layout

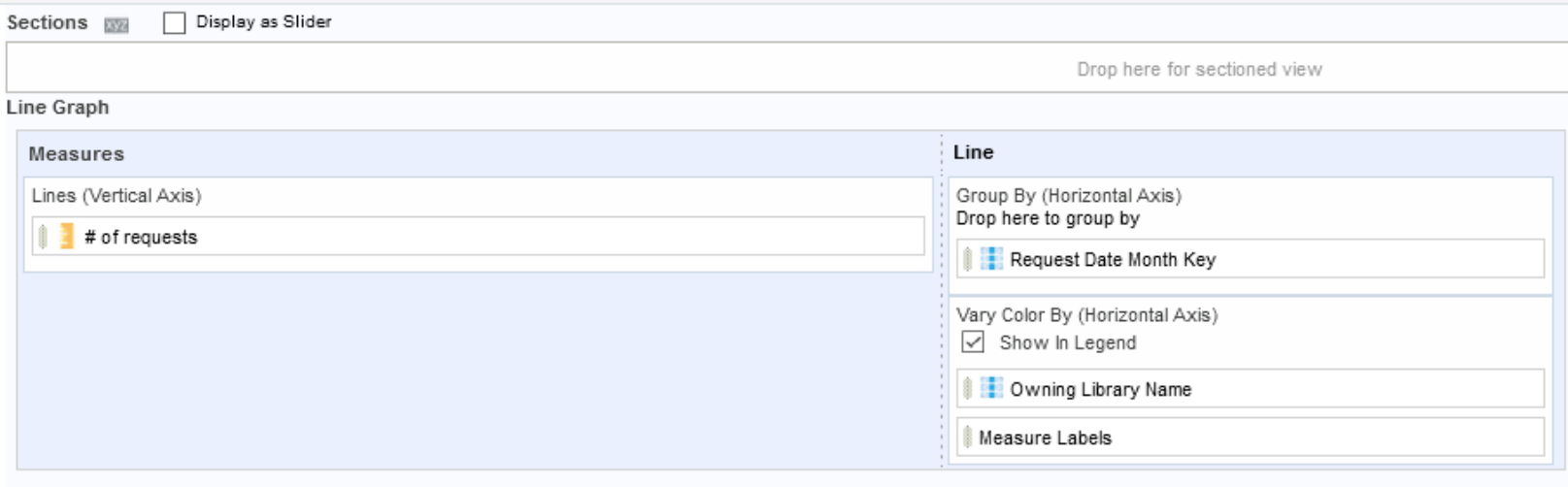

Excluded

# **Exporteren uit Alma Analytics**

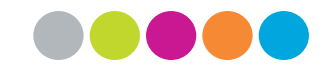

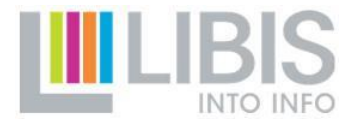

### **Exporteren uit Alma Analytics**

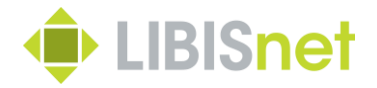

I.f.v. dagelijkse opvolging?

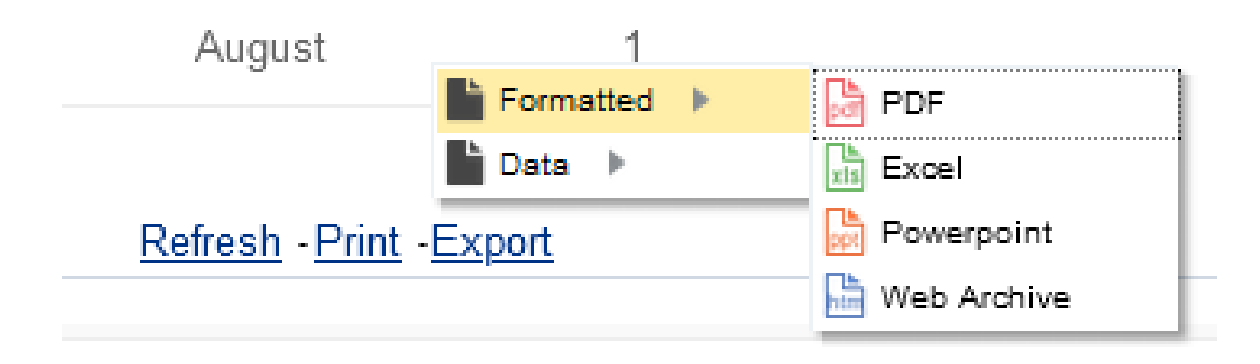

Data aanbevolen ifv naverwerking! -> Data "as is" aanwezig

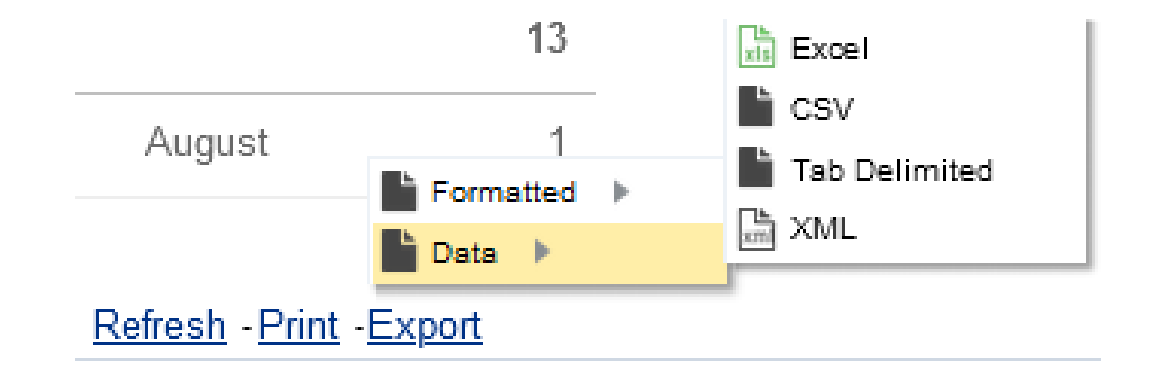

# **Alma UI: zelf aan de slag**

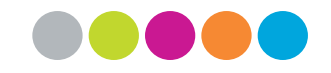

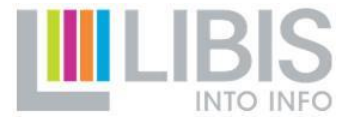

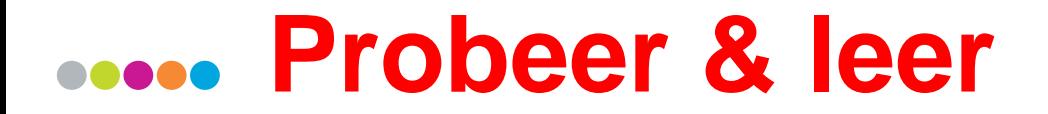

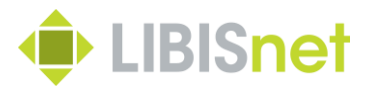

#### **IEDEREEN MAG EN KAN ALLE ELEMENTEN VAN DEZE WORKFLOW GEBRUIKEN!**

**Opzetten van queries, bewaren van sets, opstellen en toepassen van indication rules en exporteren van gegevens wijzigen niets aan Alma metadata** 

### **Hoofdlijnen van de workflow**

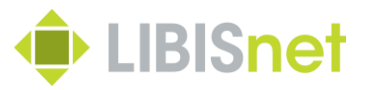

- 1. Kies het juiste zoekplatform i.f.v. nodige gegevens
- 2. Zoeken
- 3. Verfijnen van het zoekresultaat door combineren van sets en/of indication rules
- 4. Exporteren via Excel-export of export jobs
- 5. Exportgegevens gebruiken als lijsten

# **1.1 Zoeken en verfijnen**

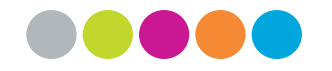

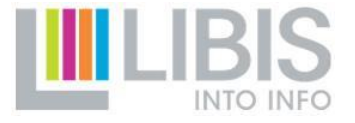

### **Keuze zoekplatform\***

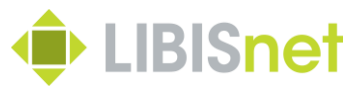

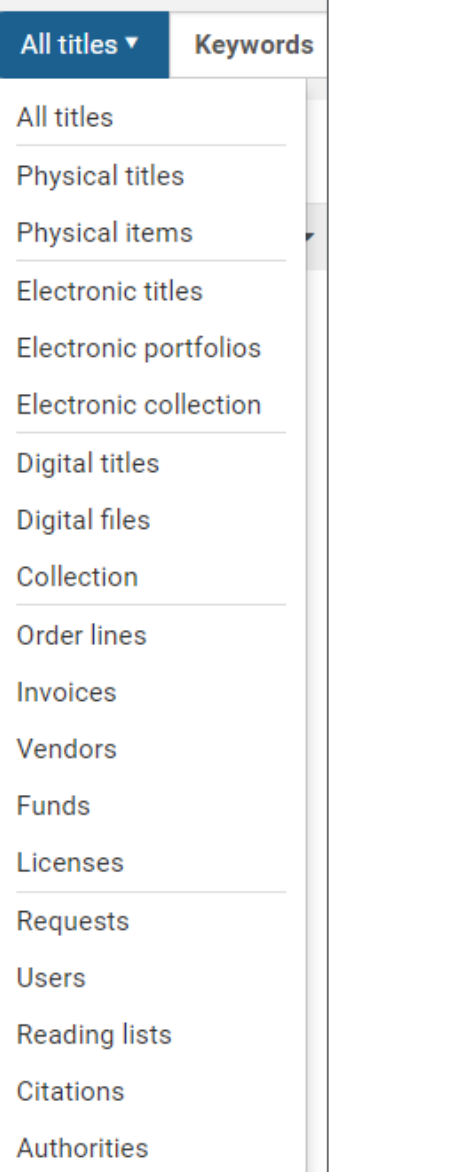

Deze keuze is allesbepalend voor:

- beschikbare indices bij opmaak van query
- mogelijkheid om sets te combineren
- inhoud van de rechtstreekse Excel exports
- beschikbare export jobs

#### **Keuze zoekplatform\***

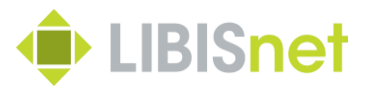

- 1. Kies wat de 'eenheid' van de lijst moet zijn (titels, items, requests, …)
- 2. Kies het juiste zoekplatform uit de lijst

#### **Indices\***

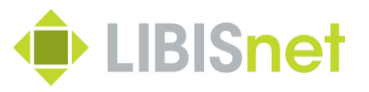

- 1. Bekijk in welke tag / subfield de te doorzoeken gegevens worden ingevoerd
- 2. Kies de index die deze gegevens bevat
- volledige mapping op [Alma Online Help](https://knowledge.exlibrisgroup.com/Alma/Product_Documentation/010Alma_Online_Help_(English)/040Resource_Management/040Metadata_Management/180Search_Indexes/050MARC_21_Search_Indexes)
- alle 9XX velden hebben aparte index met alle subvelden
- configuratie van beschikbare indexen verschilt licht tussen IZ's  $\rightarrow$  indien index niet beschikbaar is, mail naar [helpdesk@libisnet.be](mailto:helpdesk@libisnet.be)

### **Simple Search\***

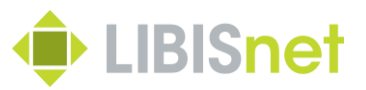

- Voeg zoektermen in willekeurige volgorde in
- Of **NIEUW: zoeken op** *phrase* **met " "**

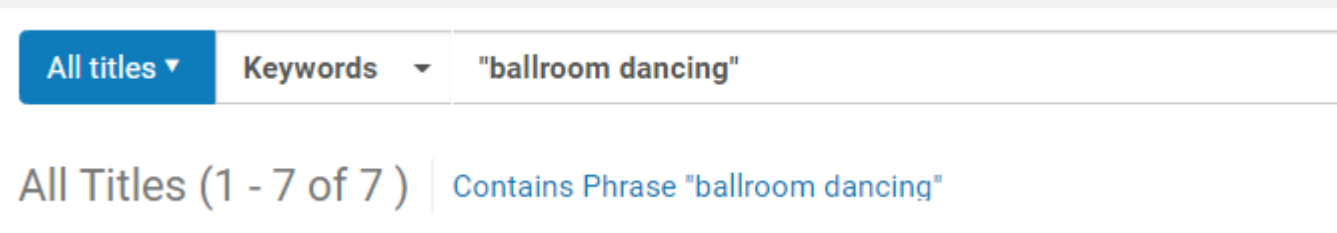

• **Wildcard = 1 asterisk \* enkel achteraan de zoekstring** (staat voor 1 of meerdere willekeurige tekens)

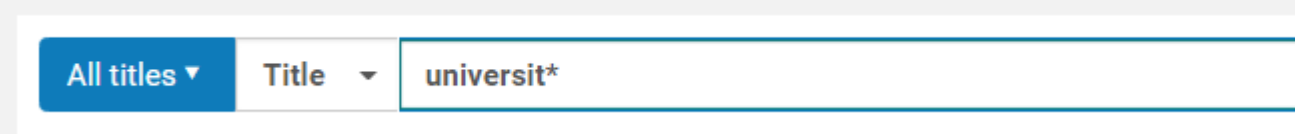

#### **Advanced Search\***

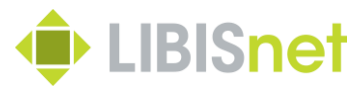

- Combineer de verschillende zoekcriteria (index + zoekterm)
- Maak gebruik van de (steeds uitbreidende) zoekoperatoren

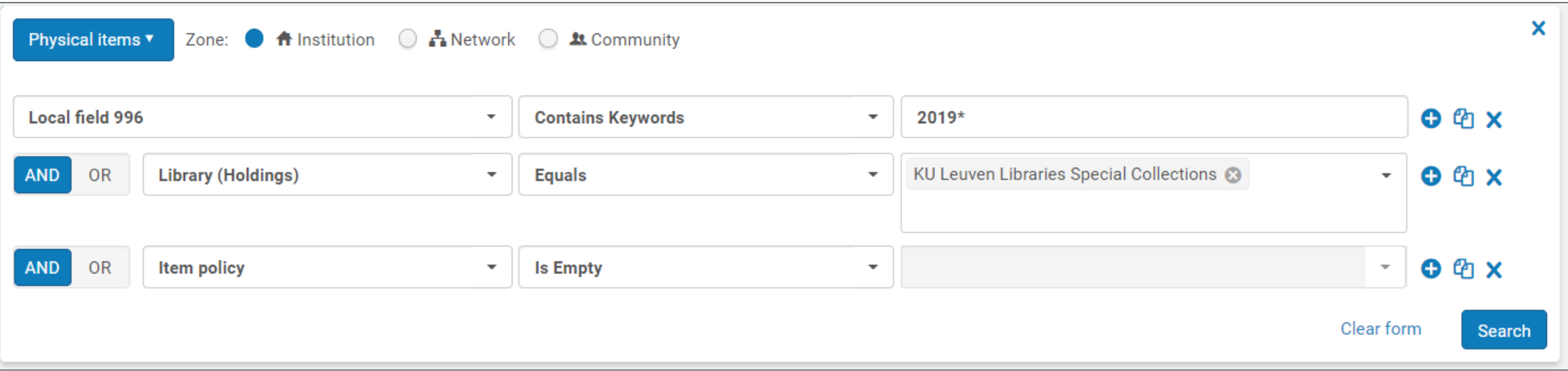

#### **Rechtstreekse export naar Excel**

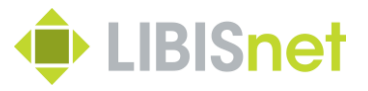

• Na uitvoeren zoekopdracht kan elk zoekresultaat onmiddellijk naar een Excel-lijst worden geëxporteerd via export-knopje (zie verder)

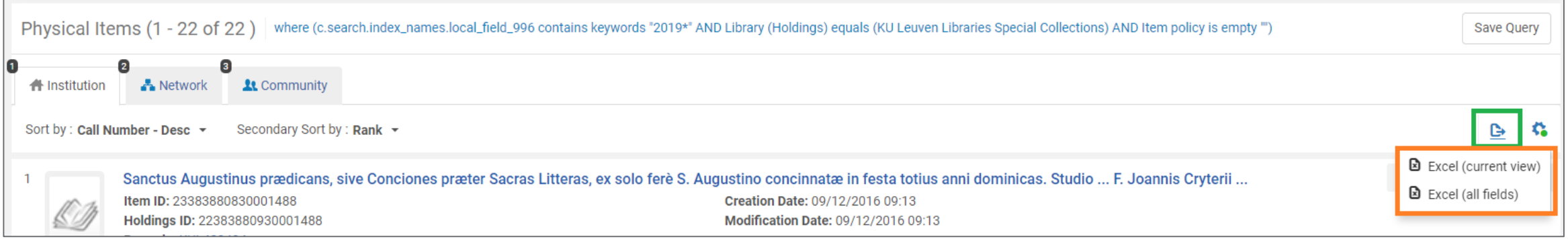

### **Zoekresultaten bewaren als set\***

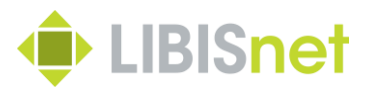

- 'Save query' slaat de opgebouwde zoekopdracht op als *logical set*
- Dit is noodzakelijk om nadien het resultaat uit Alma te kunnen exporteren via een *export job*
- **Opgelet: de 'Save query' knop is alleen beschikbaar op de Institution Zone tab**
- → Use cases: vragen naar overlap tussen bibliotheken i.f.v. collectiebeheer alleen te beantwoorden in 1 IZ
- → Vooral problematisch voor hogescholen met (nog niet) samengebrachte IZ's

#### **Werken met sets\***

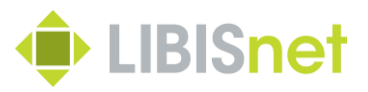

- *Itemize set*
- bevriest een zoekopdracht tot een zoekresultaat op een bepaald moment
- *Combine sets*
- opgelet: enkel sets op basis van zelfde zoekplatform kunnen gecombineerd worden
- oplossing voor ontbreken van *not*-operator in Advanced Search

#### **Indication rules\***

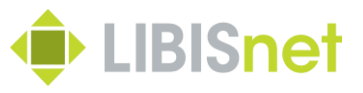

- Een *indication rule* maakt het mogelijk om buiten de indices BIB records te doorzoeken
- om te controleren of een bepaalde tag/subfield al dan niet aanwezig is
- om records te filteren op basis van een waarde in 'onbereikbare' tag/subfield
- $\rightarrow$  Bruikbaarheid i.f.v. use cases beperkt
- → Voor wie het wil leren: [Alma Online Help](https://knowledge.exlibrisgroup.com/Alma/Product_Documentation/010Alma_Online_Help_(English)/040Resource_Management/040Metadata_Management/020Navigating_the_MD_Editor_Page/Working_with_Indication_Rules#Creating_Indication_Rules)

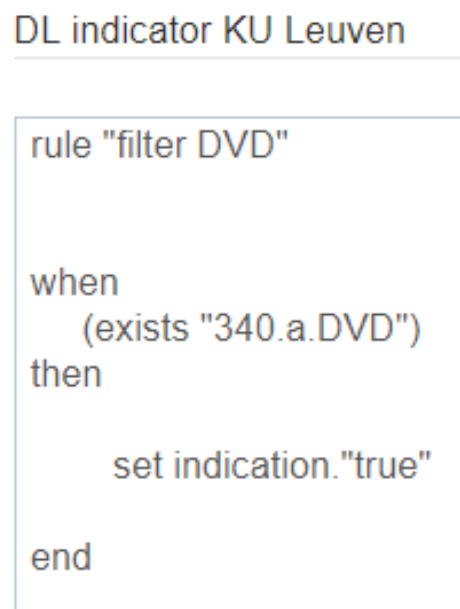

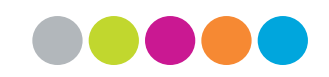

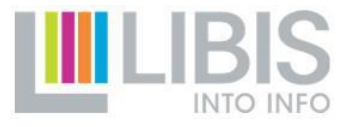

# **1.2 Gegevens exporteren uit Alma**

### **2 manieren van exporteren**

#### Via Excel-knop

- Onmiddellijk uit zoekresultatenlijst
- Output = Excel file
- Beschikbare gegevens verschillen naargelang zoekplatform
- Alma niet beschikbaar wanneer export loopt

#### Via export-job

- Set bewaren en dan exporteren
- Output = verschillende formaten naargelang zoekplatform
- Beschikbare gegevens verschillen naargelang zoekplatform
- Alma blijft beschikbaar terwijl export loopt

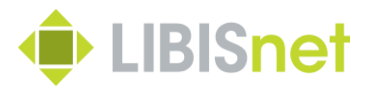

### **Exporteren via Excel-knop**

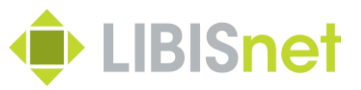

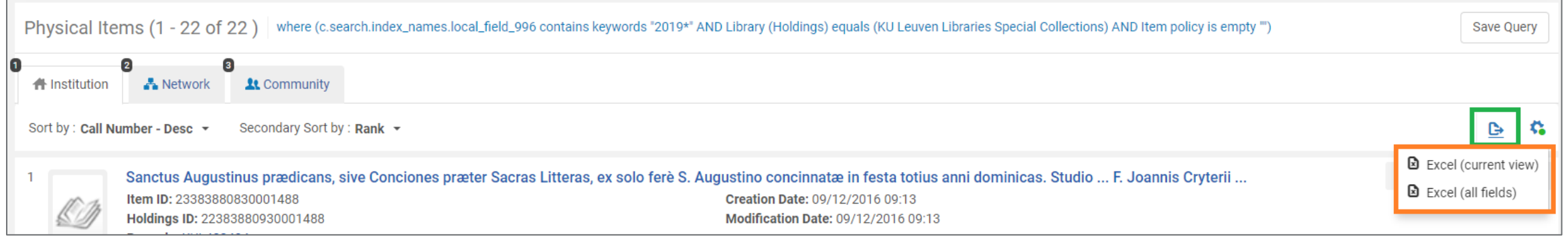

- Kies (als kan gekozen worden) steeds voor 'Excel (all fields)'
- Kan vanop elke resultatentab (IZ, NZ en CZ) >< Save Query
- Bij grote aantallen kan wachttijd sterk oplopen!

### **Exporteren via Excel-knop**

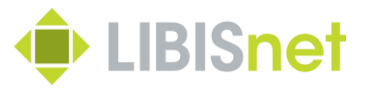

- Kies (als kan gekozen worden) steeds voor 'Excel (all fields)'
- Kan vanop elke resultatentab (IZ, NZ en CZ) >< Save Query → niet alleen via Simple/Advanced Search maar ook vanuit meer specifieke functies binnen Acquisitions en Fulfillment
- Bij grote aantallen kan wachttijd sterk oplopen!
- Bestand wordt geopend in Excel
- Bestand komt ook in Download-folder terecht met algemene naam  $\rightarrow$  tip: bewaar Excel-files op betere plaats en met betekenisvolle naam

#### **Samenstelling van Excel-exports (1) O** LIBISnet

- Zeer verschillend naargelang gekozen zoekplatform
- logisch omdat het om verschillende entiteiten gaat (bib records, items, requests, portfolios, …) > zeer verschillende metadata
- Zeer beperkt op niveau van bibliografische details (ook bij een All titles result waar entiteit juist bib records zijn)
- → Use cases: probleem wanneer juist bib records een belangrijk element van de lijst moeten worden
- Uitgebreider op niveau van specifieke gegevens over items, requests, portfolio's …
- Ex Libris voegt regelmatig nog kolommen toe (gebruikersvragen)  $\rightarrow$  soms niet heel logische volgorde en herhalingen

#### **Samenstelling van Excel-exports (2) ID** LIBISnet

- Beperkte bibliografische details: titel, ISBN, ISSN
- Specifieke gegevens m.b.t. gezochte entiteit (zelfs meer dan wat doorzoekbaar is, bv. due date voor ontleende items)
- Unieke identifiers
- MMS ID van bib record
- specifieke ID's afhankelijk van entiteit (holding, item PID, barcode, PO line, Request ID)
- $\rightarrow$  belangrijke sleutels om lijsten met elkaar te verbinden (cf. infra)

## **Samenstelling van Excel-exports (3)**

• Vervelend zijn herhaalde en samengestelde gegevens in 1 kolom

– samenstelling van verschillende tags in 1 cel

#### 1 Type / Creator / Imprint

- Book {Book Physical} text; unmediated; volume By Gere, Charlie (London Reaktion books 2002)  $\mathbf{2}$
- 3 Book {Book Physical} text; unmediated; volume By Fox, Richard G. (New York Berg 2002.)
- 4 | Book {Book Physical} text; unmediated; volume By Gripsrud, Jostein (London Arnold 2002.)

#### – verzamelen van herhaalde tags (bv. onderwerpen)

#SBIB:35H436--Beleidssectoren: welziin. volksgezondheid en cultuur #SBIB:35H1352--Organisatie en beleid: lokale besturen: Frankrijk #SBIB:35H6012--Bestuur en beleid: nationale en regionale studies: Frankrijk and others

– verzamelen van beschikbare inventory (in 'Titles'-resultaten)

Availability: Physical version at LBIB: LLIT; 82-3 NAIR 2002 (1 copy, 1 available)

Availability: Physical version at BIBK: KOHU; 801.56 2002 NAIR (1 copy, 1 available)

## **Samenstelling van Excel-exports (3)**

• Vervelend zijn herhaalde en samengestelde gegevens in 1 kolom

 $\overline{A}$ 

– samenstelling van verschillende tags in 1 cel

#### 1 Type / Creator / Imprint

- Book {Book Physical} text; unmediated; volume By Gere, Charlie (London Reaktion books 2002)  $\mathbf{2}$
- 3 | Book {Book Physical} text; unmediated; volume By Fox, Richard G. (New York Berg 2002.)
- 4 | Book {Book Physical} text; unmediated; volume By Gripsrud, Jostein (London Arnold 2002.)

 $\rightarrow$  Binnen excel mogelijkheid om data in verschillende kolommen uit te splitsen!

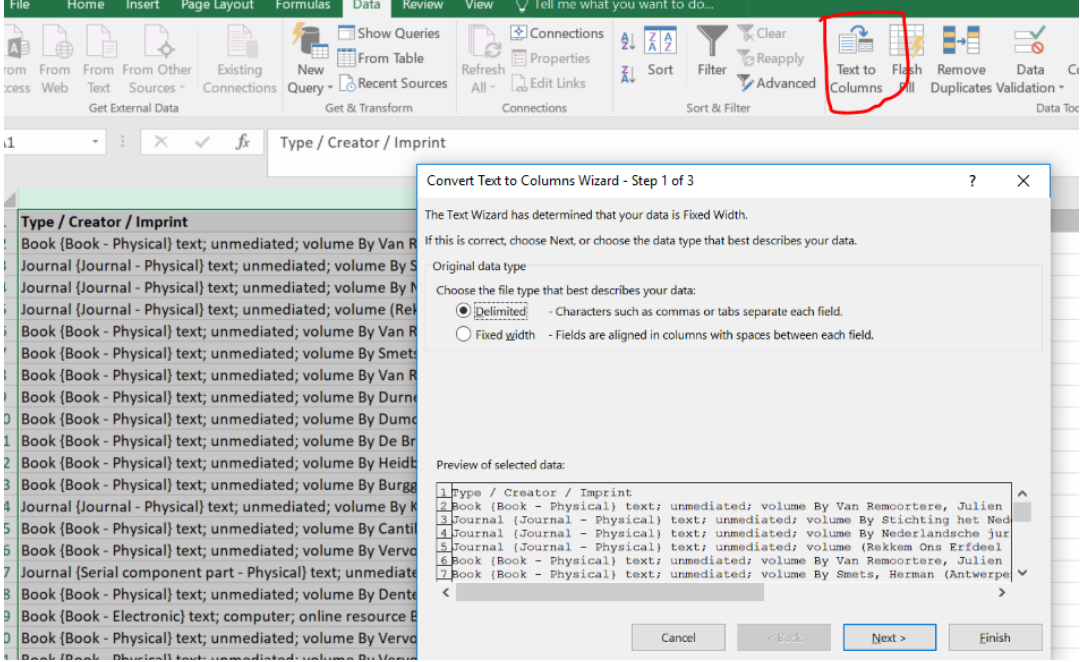

### **Excel-exports: conclusie**

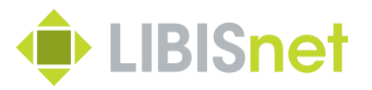

- POSITIEF
- zeer toegankelijk (1 knop)
- er zit waarschijnlijk meer in dan meesten wisten
- Excel als handig formaat voor verdere verwerking (sorteren, filteren
- NEGATIEF
- gegevens soms versnipperd over verschillende exportlijsten
- moeilijk te verwerken wanneer gegevens in 1 cel worden verzameld
- gebruiksgegevens (aantal ontleningen) in geen enkele lijst opgenomen

## **Export jobs: workflow (1)**

- Startpunt: een bewaarde set (logical of itemized)
- Workflow
- Admin > Run a Job > kies bij Type voor Export
- Je ziet een lijstje met de verschillende export jobs

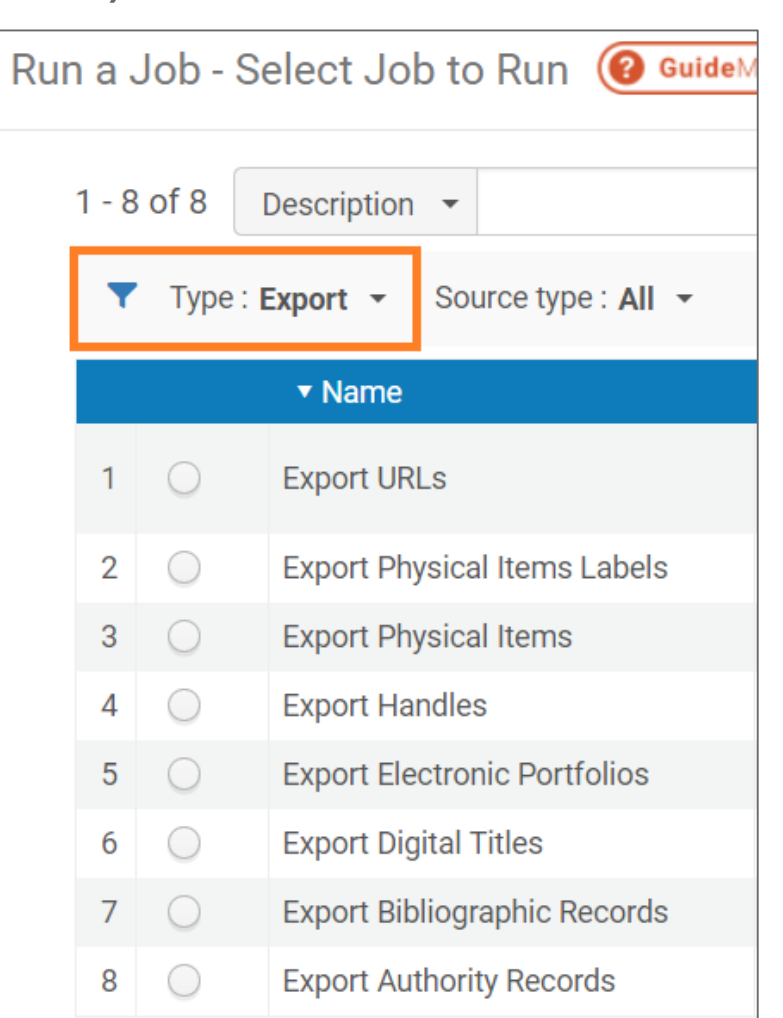

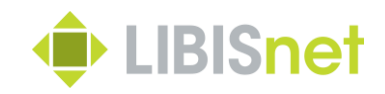

### **Export jobs: overzichtstabel**

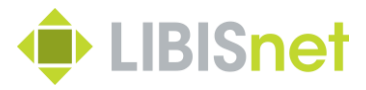

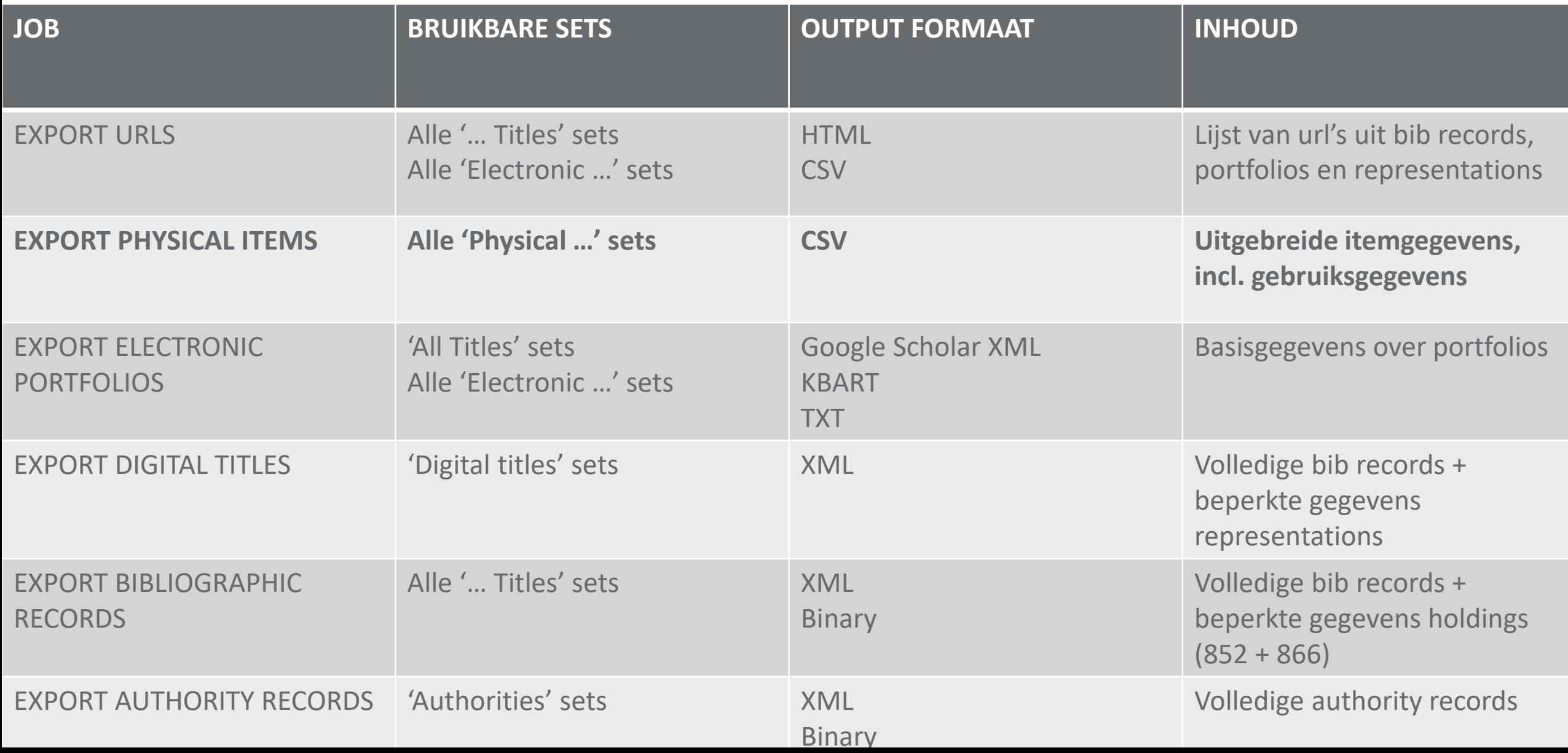

## **Export jobs: workflow (2)**

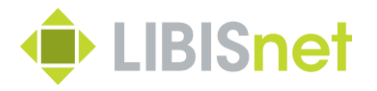

- Na keuze van het juiste type export job, kies je de set die je wil importeren
- Daarna volgt een scherm met de parameters van de job. Deze kan je meestal ongewijzigd laten. Voor meer informatie over de specifieke parameters, zie [Alma Online Help](https://knowledge.exlibrisgroup.com/Alma/Product_Documentation/010Alma_Online_Help_(English)/050Administration/070Managing_Jobs/020Running_Manual_Jobs_on_Defined_Sets)
- Je sluit af met een samenvatting (Review and Confirm) en via de knop 'Submit' start je de export

## **Export jobs: workflow (3)**

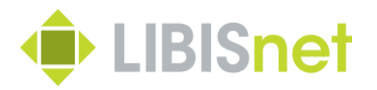

- Mail na afloop export (duur ~ omvang set)
- Admin > Manage Exports
- overzicht van private en institution export in aflopende chronologische orde
- Klik op …-knop bij gezochte export en kies voor 'View Files'

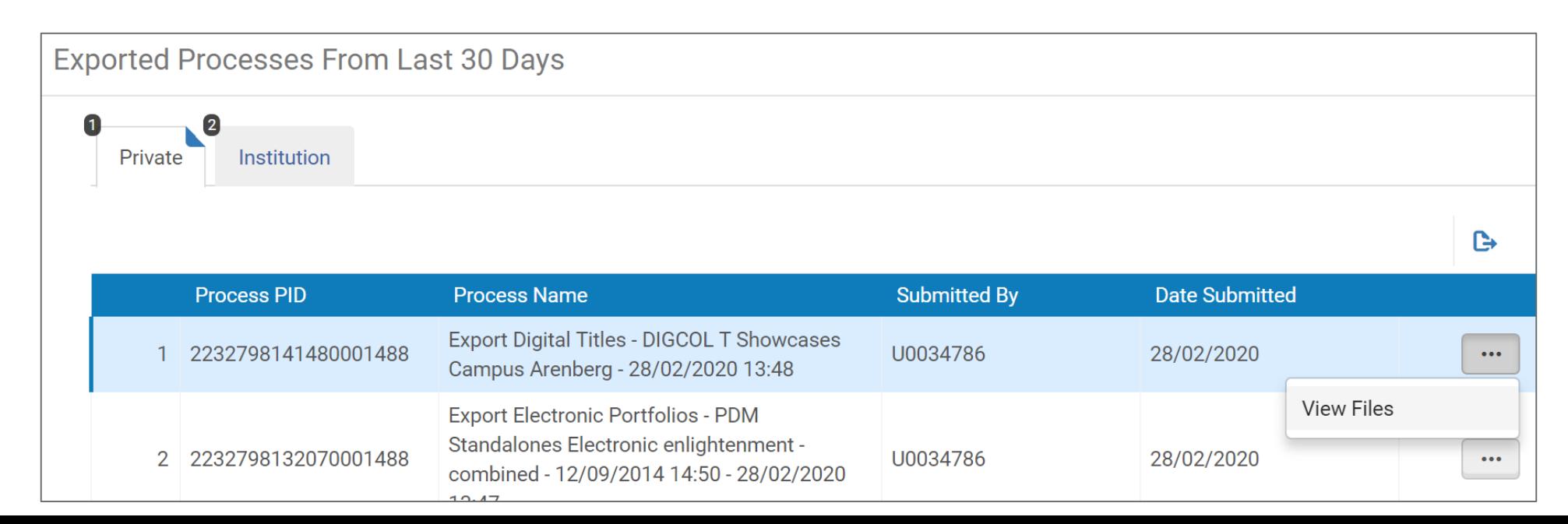

## **Export jobs: workflow (4)**

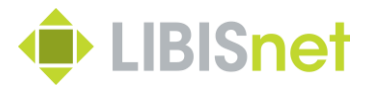

- Lijst van 1 of meerdere (grote sets worden opgesplitst) bestanden
- Klik op bestandsnaam (hyperlink) en bestand wordt gedownload in lokale downloadfolder
- Verhuis bestand naar bewaarmap en geef betekenisvolle naam

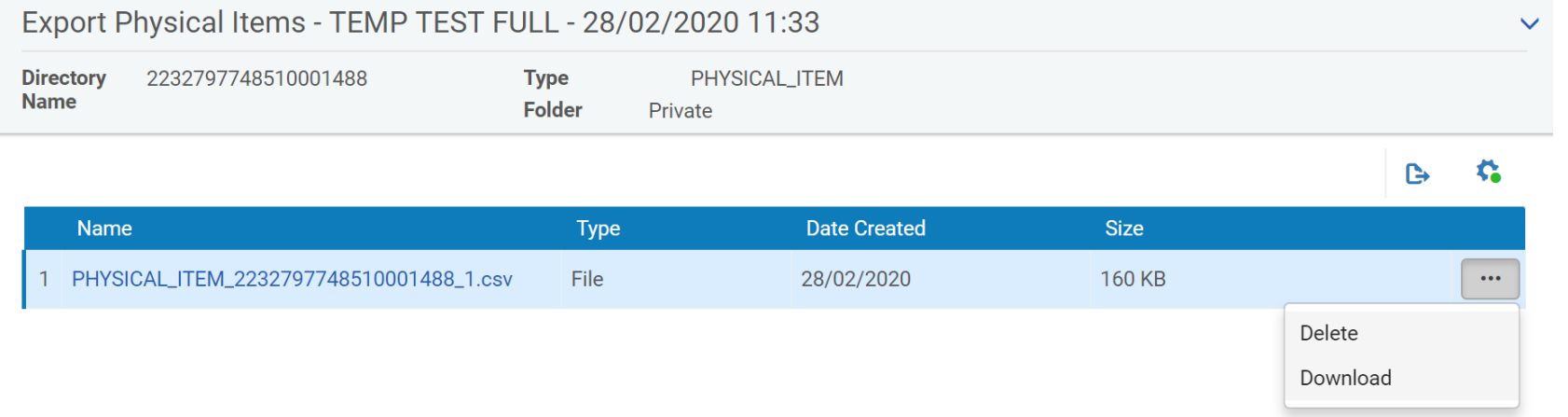

#### **Bestandsformaten omzetten**

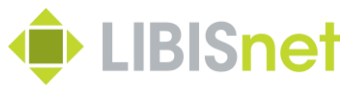

- Exportbestanden in verschillende formaten meer technische bestandsformaten (html, xml, binary, kbart)
- interessant voor gespecialiseerde verwerking met specifieke software
- lastig om zelf mee aan de slag te gaan
- $\rightarrow$  Mogelijk om om te zetten naar Excel?
- voor complexe formaten, [helpdesk@libisnet.be](mailto:helpdesk@libisnet.be)
- CSV naar Excel zou iedereen moeten kunnen (of toch zo dadelijk)

#### 53

- **Van CSV veilig naar Excel (1)**
	- Vertrekpunt: een gedownload csv-export bestand met item informatie (standaardnaam begint met 'PHYSICAL\_ITEM…')
	- Open een nieuw, leeg Excel-bestand
	- Kies onder menu 'Data' de knop 'From text'
	- Zoek in de pop-up het csv-export-bestand op je computer en klik op 'Import'

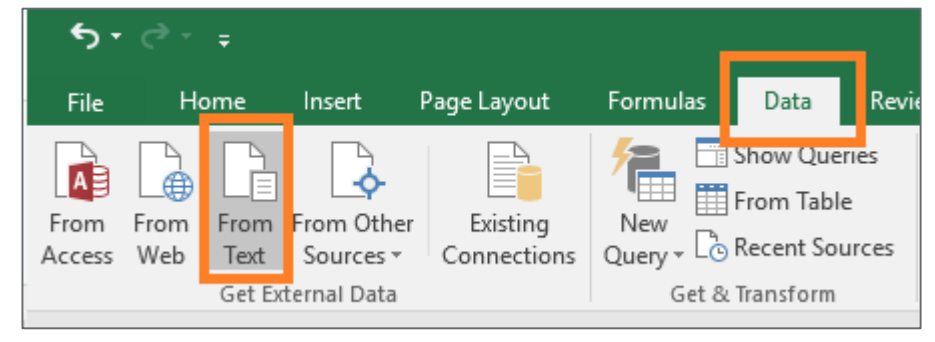

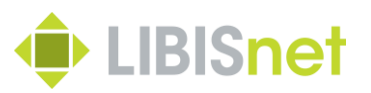

## **Van CSV veilig naar Excel (2)**

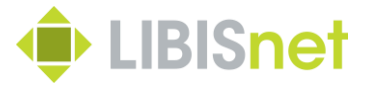

• Je doorloopt nu de import wizard. Het eerste scherm stel je in zoals

#### hieronder.

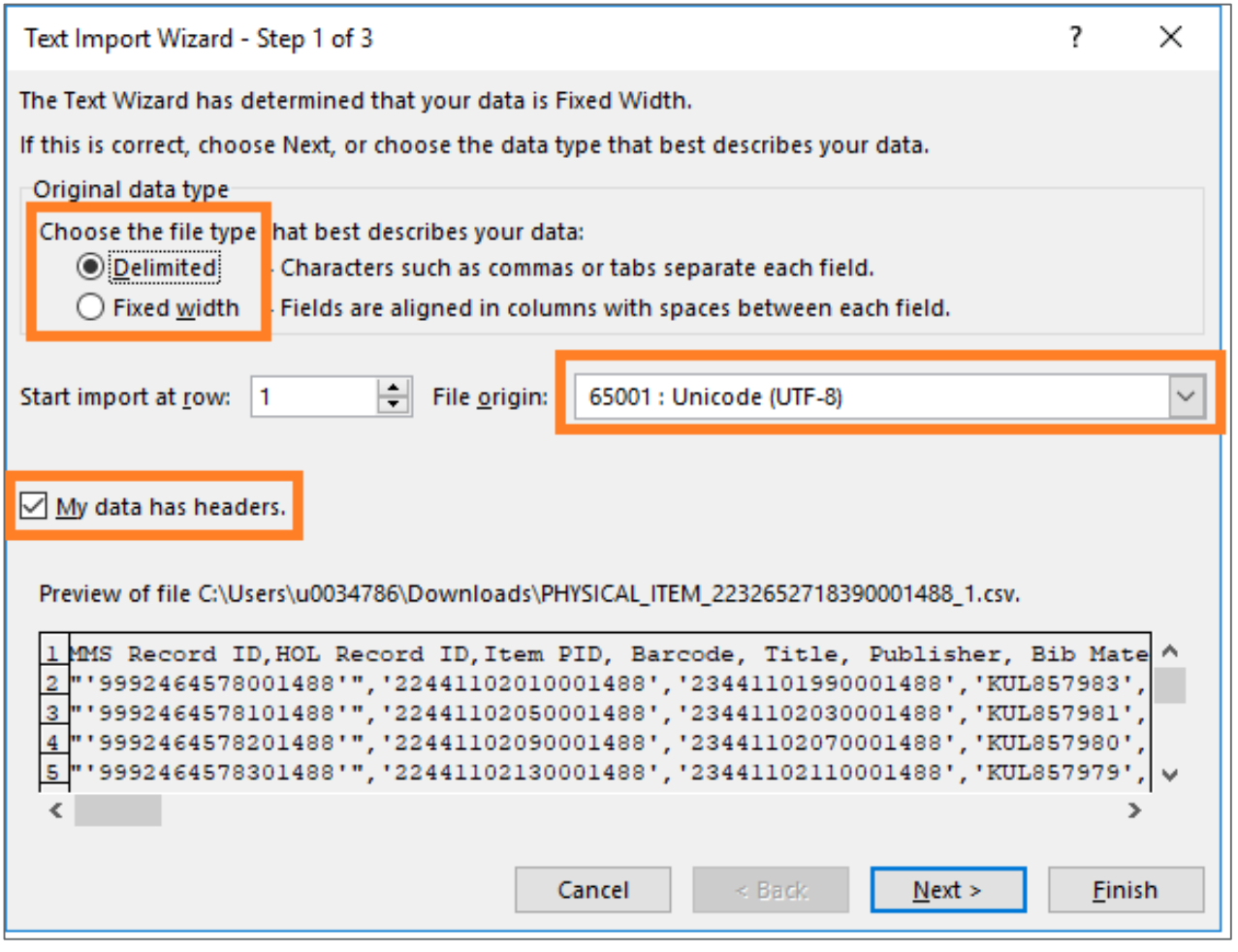

### **Van CSV veilig naar Excel (3)**

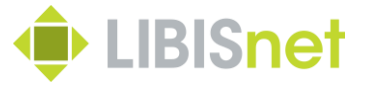

• Op het tweede scherm moet ook een kleine aanpassing gebeuren

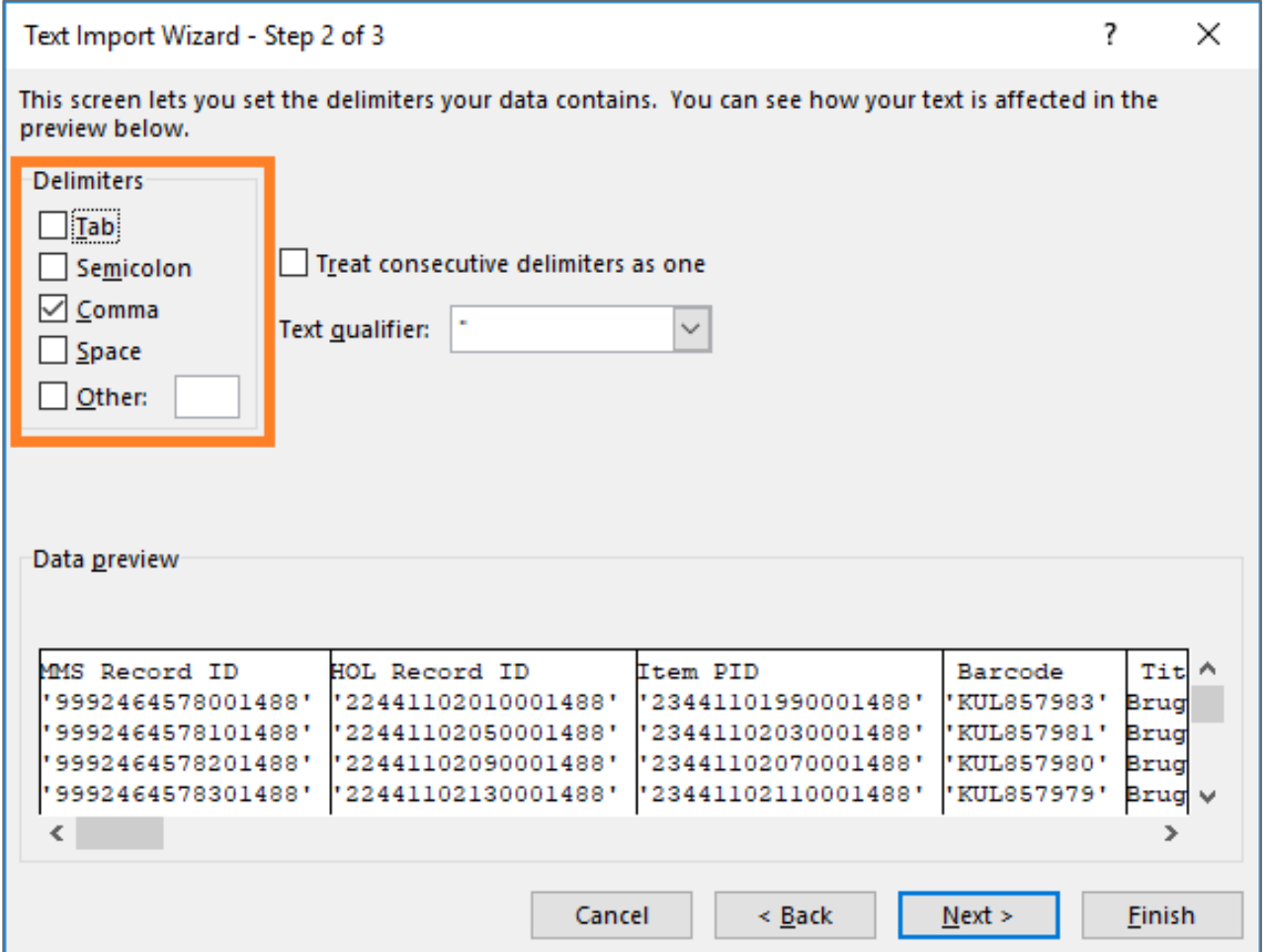

# **Van CSV veilig naar Excel (3)**

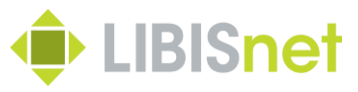

- Op het derde scherm kan je voor elke kolom een aantal zaken bepalen:
- importeren of niet
- gegevensformaat
- $\rightarrow$  Kies voor kolommen met identifiers (lange getallen) voor formaat 'Tekst'
- $\rightarrow$  Shift Alt om alles te selecteren
- Klik op 'Finish' en bevestig ook op laatste schermpje

 $\rightarrow$  De gegevens worden mooi in kolommen in de Excel-file geïmporteerd.

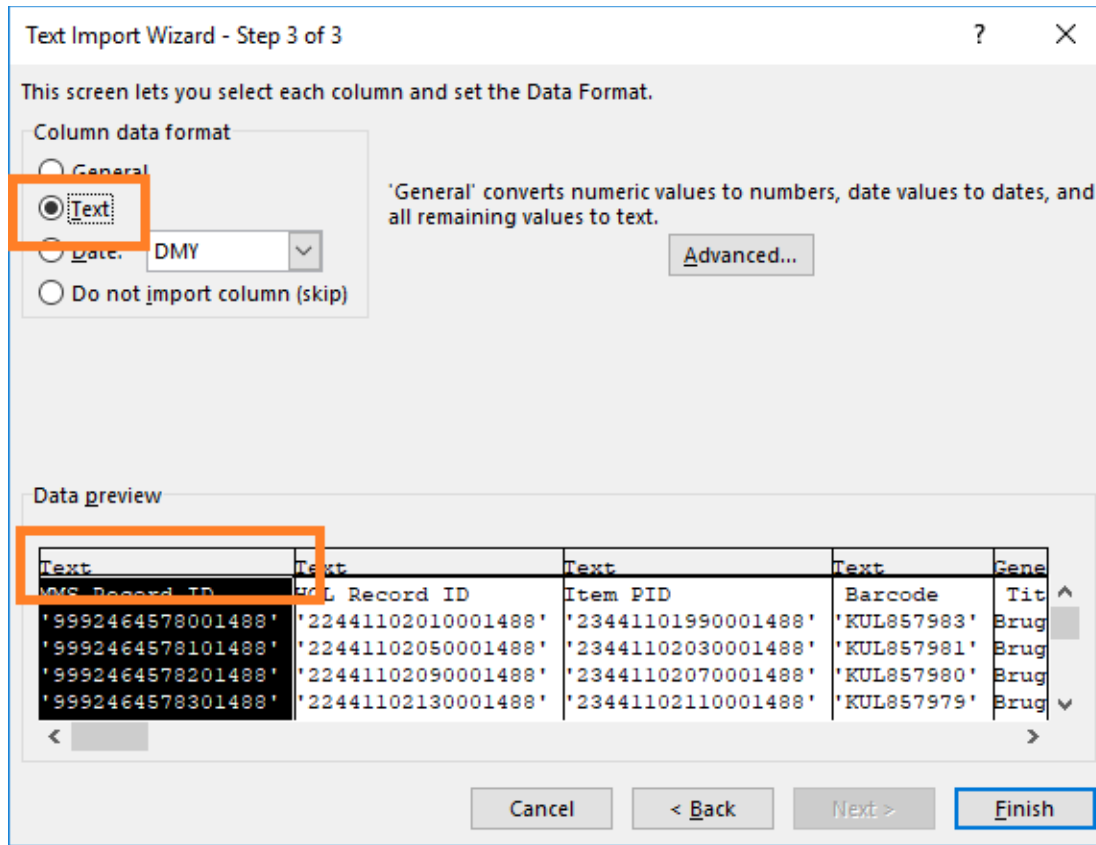

# **1.2 Werken met lijsten**

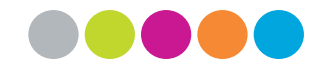

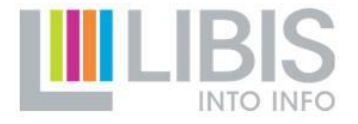

### **Werken in Excel-bestanden**

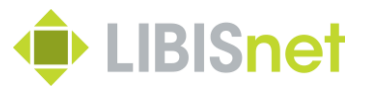

- Eerste stap: verwijder overbodige kolommen
- Opletten: bewaar alle kolommen met *identifiers* zoals MMS ID, holding en item ID, barcode, …
- Tweede stap: sorteren en verfijnen
- queries soms nog niet fijn genoeg of met 'valse hits'
- → met Sort- en Filter-functies kan het resultaat nog beter in overeenstemming worden gebracht met wat gezocht werd

### **Werken in Excel-bestanden**

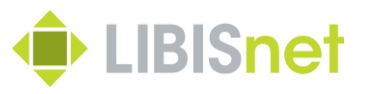

• Derde stap: verrijken

– binnen 1 bestand: afgeleiden van de al aanwezige waarden (bv. extra kolom met jaar van creatie < kolom met creation date) ~ kennis van een aantal basisformules

in Excel vereist

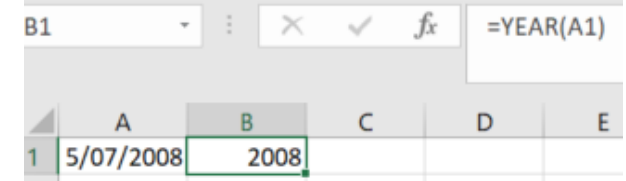

– meerdere lijsten aan elkaar koppelen via *Vertical lookup / Verticaal zoeken*

» versnippering van gegevens over verschillende lijsten

» lijsten bevatten wel dezelfde identifiers

» via deze identifiers kunnen we lijsten aan elkaar koppelen en relevante gegevens van één lijst in andere lijst invoegen

» Volledig uitgelegd in [Excel online documentatie](https://support.office.com/nl-nl/article/vert-zoeken-functie-0bbc8083-26fe-4963-8ab8-93a18ad188a1)

#### **Vertical lookup**

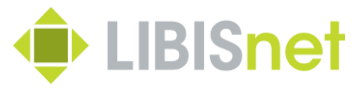

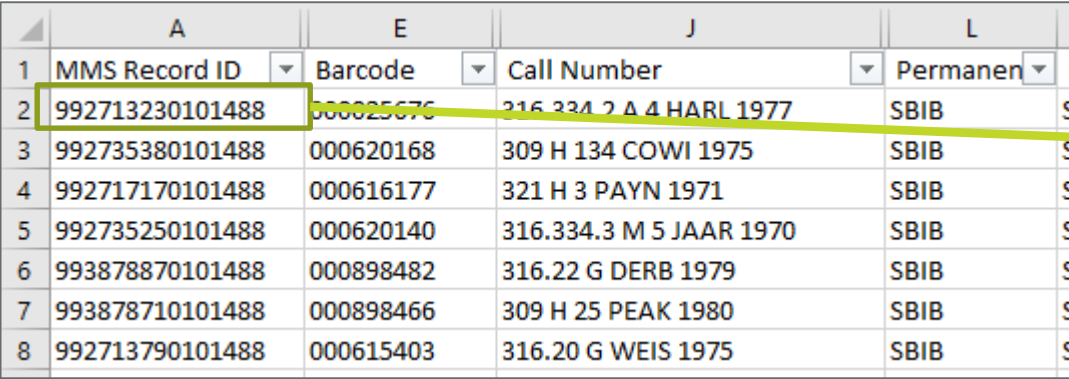

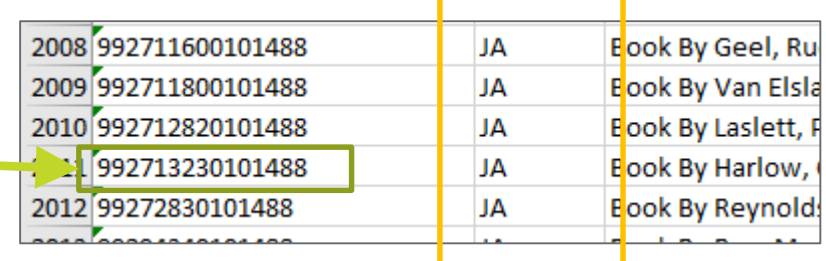

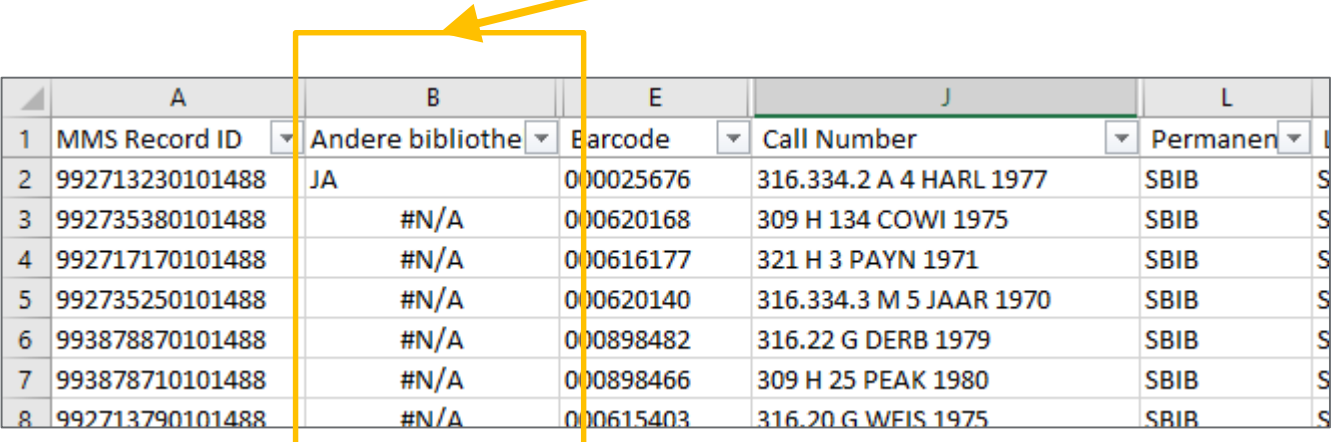

### **Vragen?**

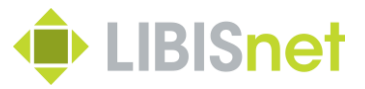

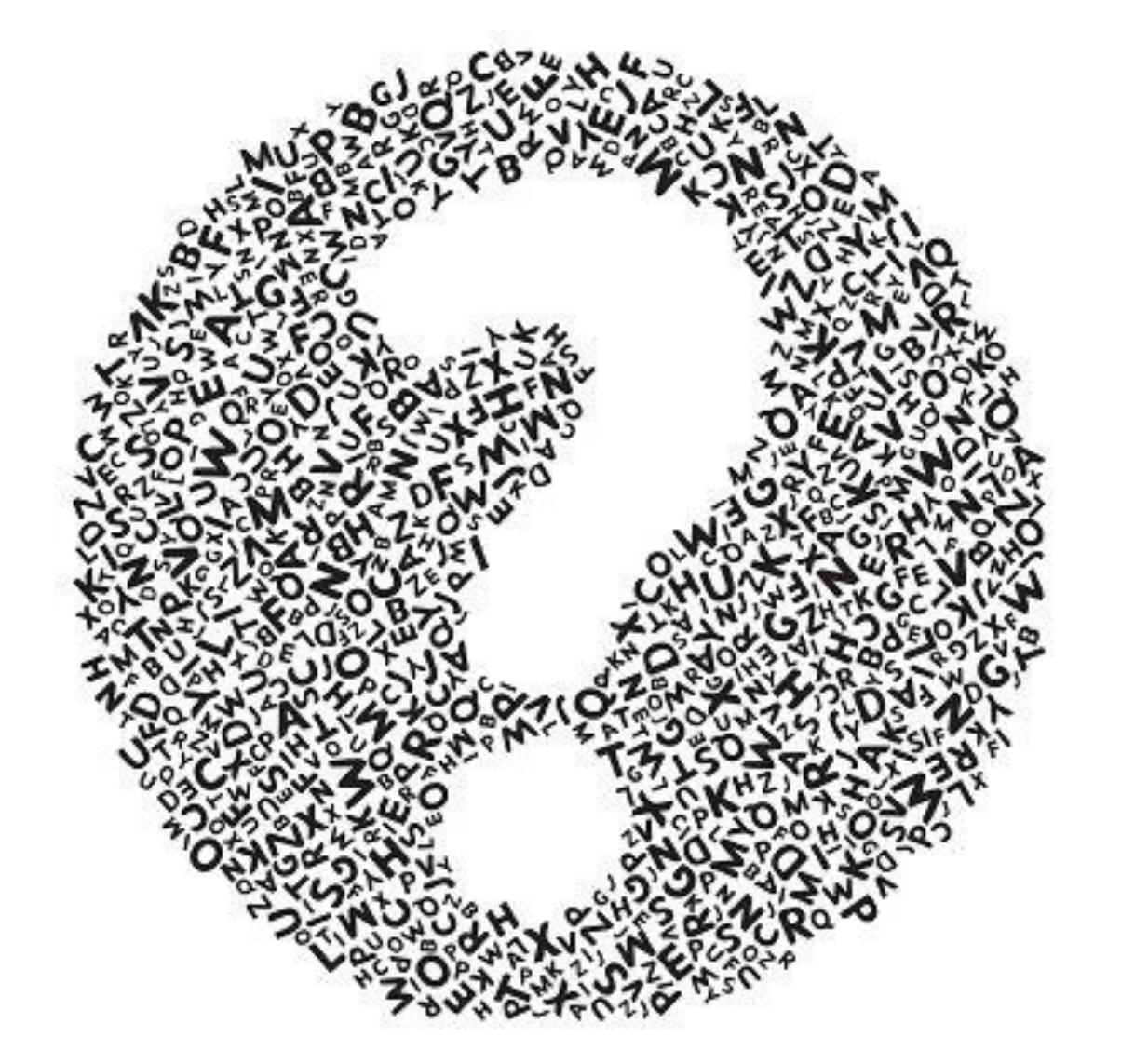